## 別紙

### Zoom による講習会受講方法

#### (1)受講の事前準備について

①使用する機材を下記のとおり準備してください。

・パソコン、スマートフォン、タブレット等音声と動画の受信が可能である機材 スマートフォンでも受講は可能ですが、画面が小さく動画が見にくい場合があります ので、パソコンでの受講を推奨します。

・ネット環境

 容量無制限のネット環境での受講を推奨します。Wifi 等を使用せずスマートフォンで 受講する場合は通信量に注意してください。

②Zoom アプリのインストールを下記の手順により行ってください。

また、既にZoomを利用している場合はバージョン5.2.3にアップグレードしてください。 (詳細は 8 頁の「⑦Zoom のバージョン確認について」に記載しております。)

・パソコンで受講される方

Zoom のダウンロードページへアクセスしてください。アクセスのための URL は次のとお りです。

https://zoom.us/download#client\_4meeting

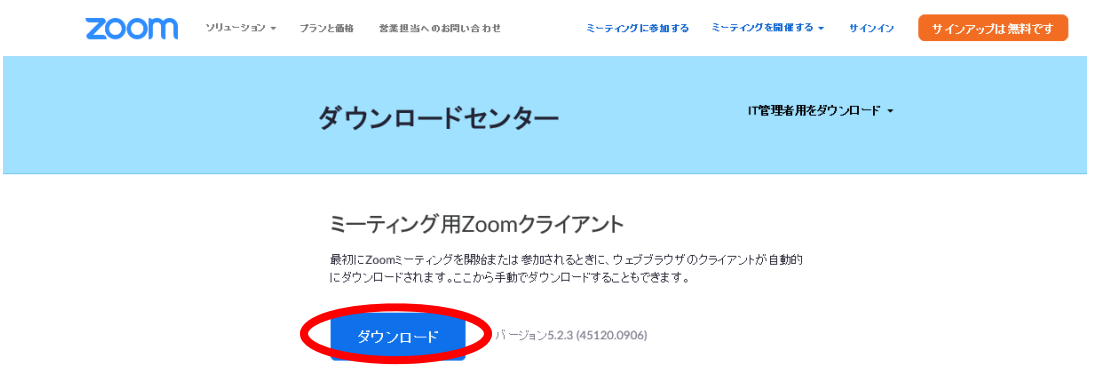

ページを開くと上記のような画面が表示されますので、「ダウンロード」をクリックして、 Zoom のインストールをしてください。

・スマートフォンやタブレットで受講れる方

iOS 端末を利用している方は, App Store、Android 端末を利用している方は Google Play ストアでそれぞれ「Zoom Cloud Meetings」をダウンロード・インストールしてください。

③Zoom の参加登録を行います。参加申込された項目ごとに登録 URL を別紙に記載してお ります。参加登録用 URL をクリックいただく、または、登録 URL をブラウザのアドレス バーに貼付して Enter キーを押してください。

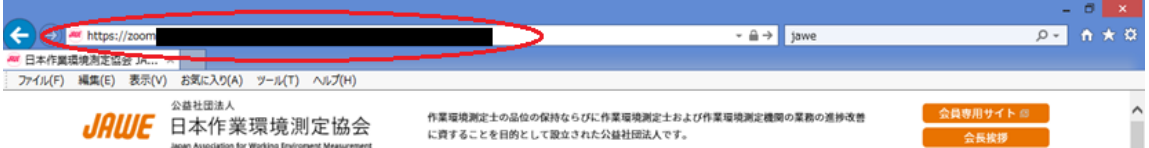

④下記のミーティング登録画面が表示されます。名の欄に「受講番号」、姓の欄に「苗字」 を入力してください。その後、メールアドレスを入力し、「登録」を押してください。なお、 一つのメールアドレスに対して、1 名の登録しか受け付けることができませんのでご注意く ださい。

ミーティング登録

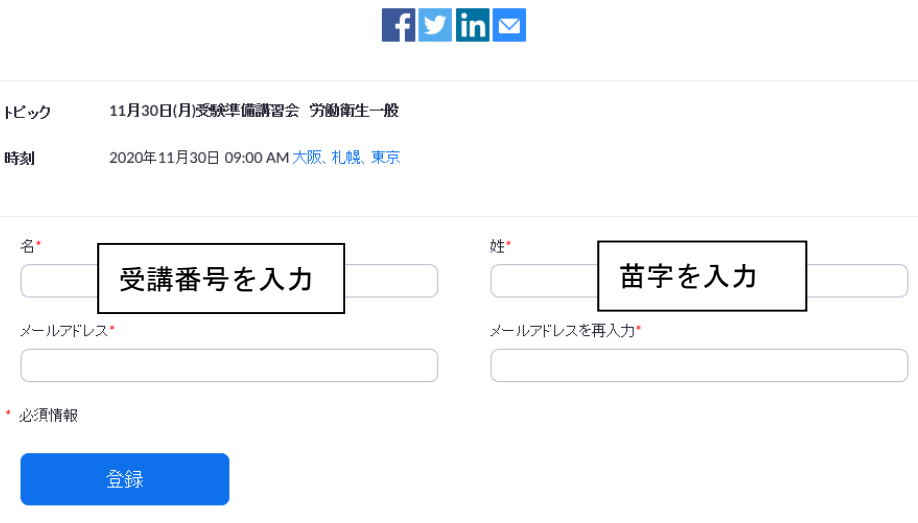

⑤登録が完了すると下記のような画面が表示され、登録が完了します。

ミーティング登録が承認されました

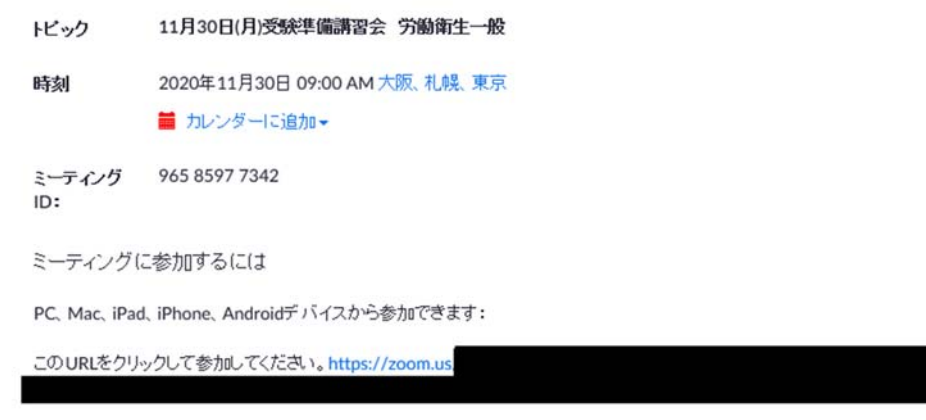

この登録をキャンセルするには 登録はいつでもキャンセルできます。

さらに、下記のようなメールが登録したメールアドレス宛に自動送信されます。

こんにちは0000研修、

「11月30日(月)受験準備講習会 労働衛生一般」へのご登録ありがとうございました。

こちらのメールアドレスは使用でき ご質問はこちらにご連絡ください: ませんので、お問い合わせは受講案内 日時: 2020年11月30日 09:00 AM 大阪、札幌、東京 記載の連絡先までお願いいたします。PC、Mac、Linux、iOS、またはAndroidからご参加ください:ここをクリックして参加 パスコード: 注:このリンクは他の人と共有できません。あなた専用です。 カレンダーに追加 Googleカレンダーに追加 Yahooカレンダーに追加

講習会当日の 9 時 20 分までには「ここをクリックして参加」より講習会にご参加くださ い。

⑥Zoom の視聴環境をテストサイトにてご確認ください。 https://support.zoom.us/hc/ja/articles/115002262083 上記 URL を開くと下記のような画面が表示されます。

#### -ティング&ウェビナー > 参加と開始

テストミーティングに参加するには

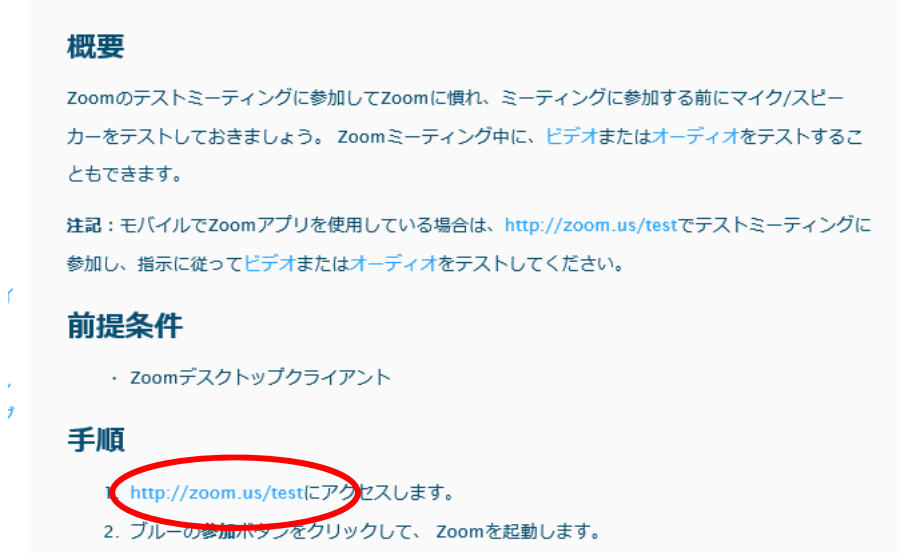

「http://zoom.us/test」をクリックすると次のような画面が表示されます。

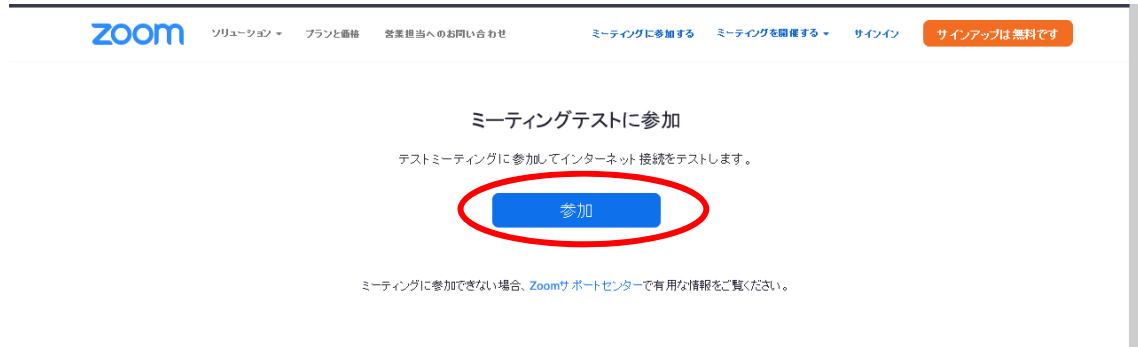

「参加」をクリックすると次のような画面が表示されます。

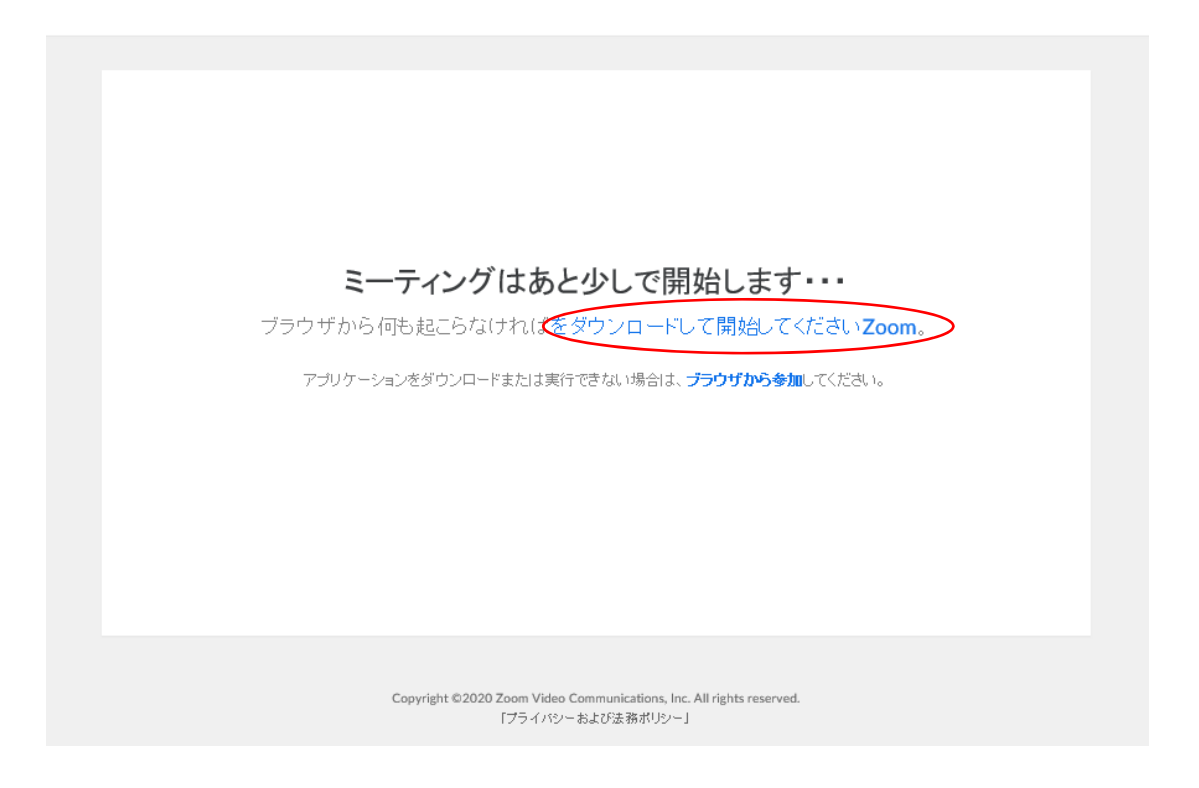

上記の画面から進まない場合は、「ダウンロードして開始してください」をクリックしてく ださい。

ダウンロードが終了すると下記のような画面となります。 画面の指示に従ってスピーカーとマイクのテストを行ってください。

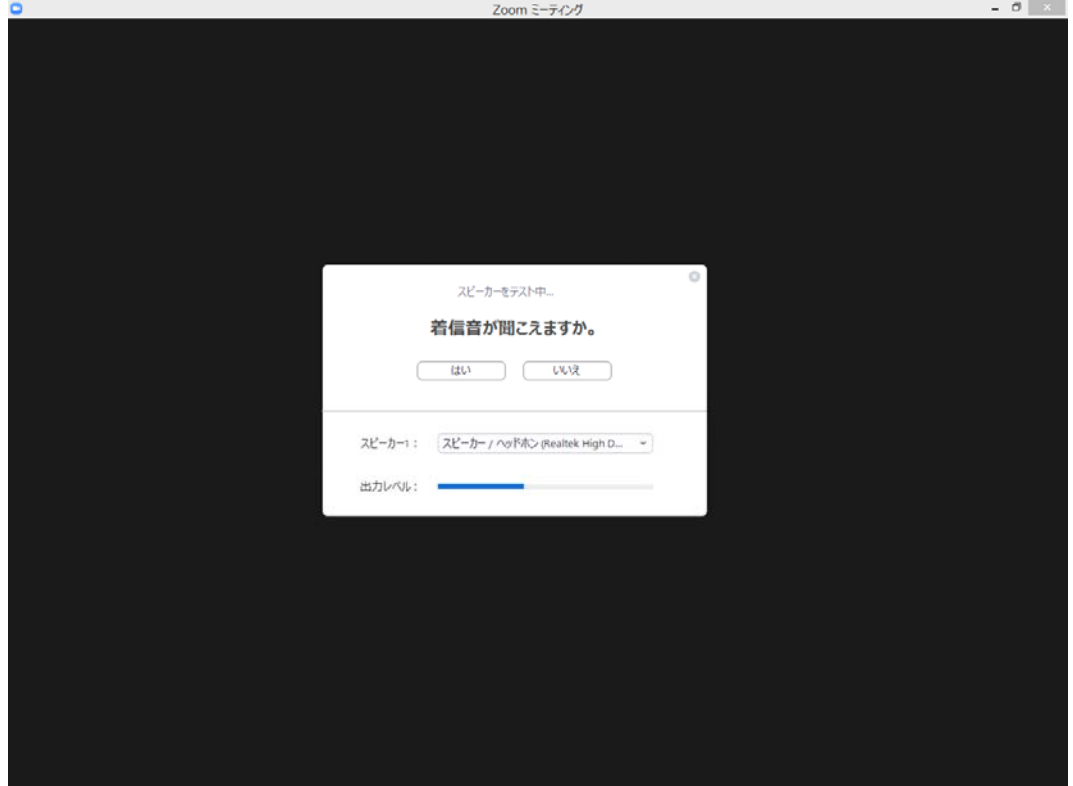

※スマートフォンでテストされる場合はスピーカーとマイクのテストは行われません。 11 頁のような画面が表示されれば問題なく受講できます。

# 別紙

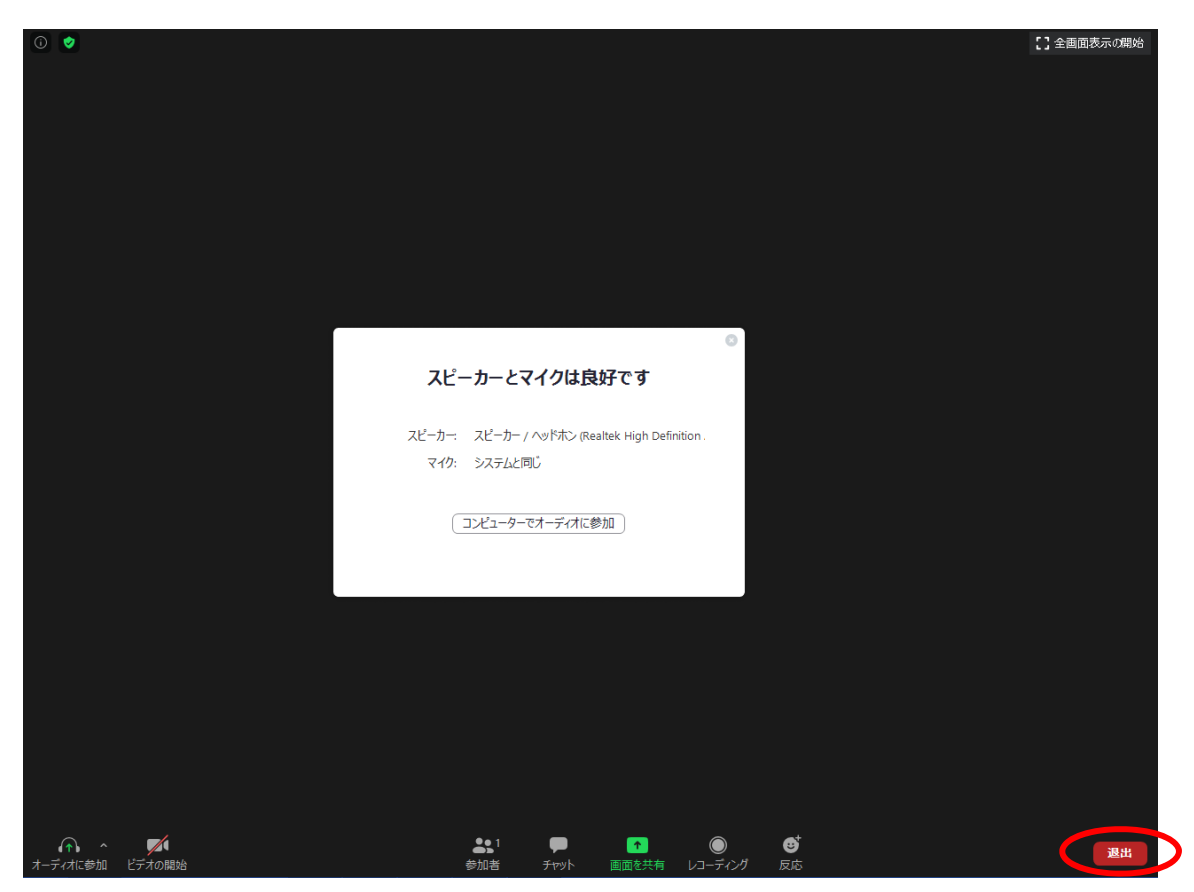

スピーカーとマイクに問題がなければ、「退出」より Zoom を終了してください。

⑦Zoom のバージョン確認について

Zoom を安全に利用するため、既にZoom をパソコンやスマートフォンにインストール済 みの方はバージョンが最新であるかを下記の手順に従ってご確認ください。最新のバージ ョンでない場合、講習会に参加できないことがあります。

#### パソコンからのバージョン確認方法

Zoom  $-5$  $\begin{array}{ccc} \square & & \square \\ \text{with} & & \mathbb{E}\text{-}\overline{x}\text{ of} \end{array}$ Δ **BRA** Q ME - 6 @ success 0 段定  $+101216$ ● 透度中  $-$  monon **ANAMANDR BLOWENGTTS** アップデートを確認 新規ミーティング -アカウントの切り替え サインアウト tis  $\hat{\tau}$ スケジュール 画面の共有

Zoom を起動して「検索」の隣のボタンをクリックします。

上記のような画面となりますので、「アップデートを確認」をクリックし、最新版でない場 合はアップデートを行ってください。

## スマートフォンからのバージョン確認方法

Zoom を起動して、左上の「設定」を押してくださいහි  $0.00000$ ミーティングの開始

外出時にビデオ会議を起動またはビデオ会議に参加

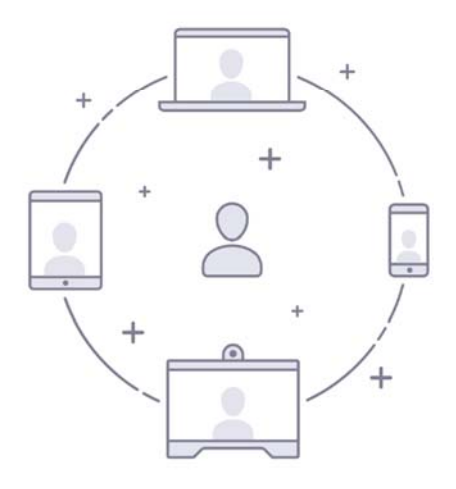

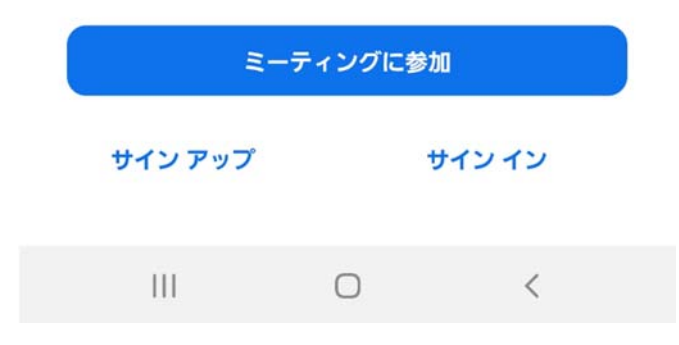

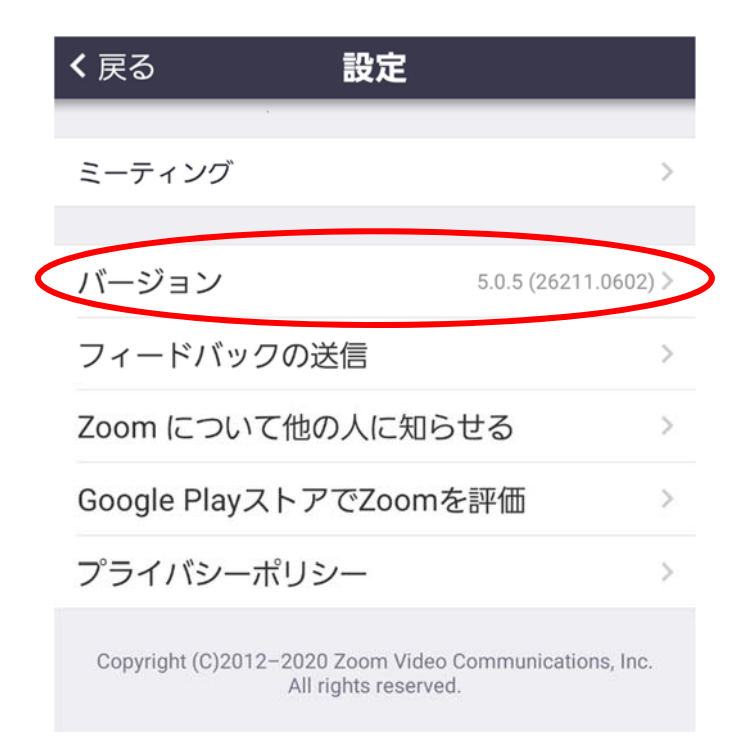

バージョンを選択すると最新であるかを確認できます。

最新バージョンでない場合は、iOS 端末を利用している方は, App Store、Android 端末を 利用している方は Google Play ストアでそれぞれ「Zoom Cloud Meetings」の最新バージョ ンをダウンロード・インストールしてください。

#### (2)講習会当日の受講方法

①講習会当日 12 時以降にメール文面の「ここをクリックして参加」をクリックすると Zoom が開き下記のような画面が表示されます。

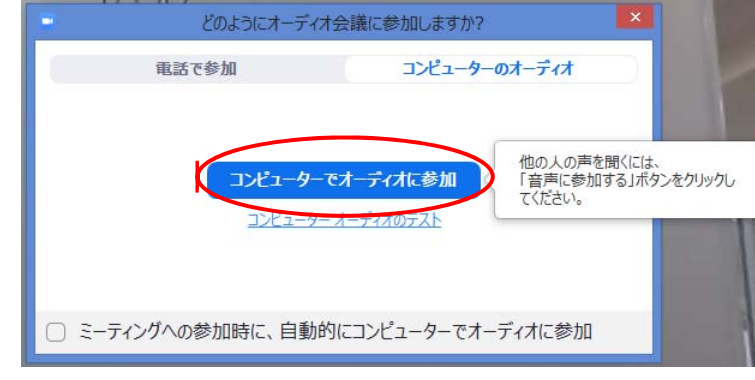

「コンピューターでオーディオに参加」を選択してください。

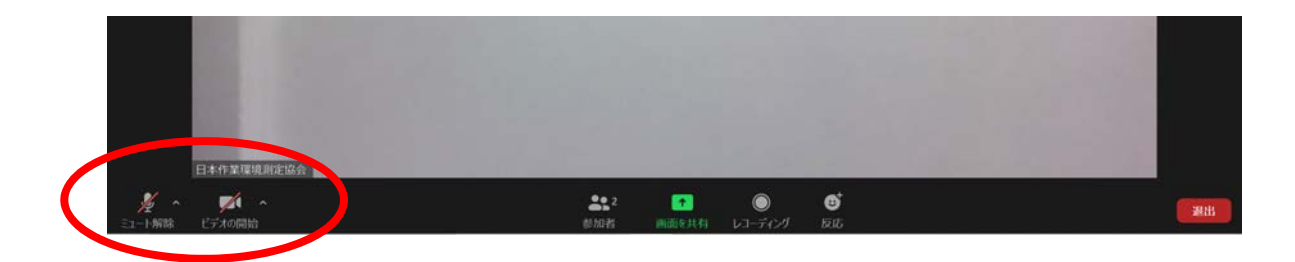

講師や事務局から指示がない限りは、カメラ及びマイクはオフにしてください。オフの状態 は左下の「ミュート解除」、「ビデオの開始」に赤斜線が入っていることを確認します。マイ クは質疑応答のときのみオンにしてください(質疑応答の方法は後述いたします)。また、カ メラについても特段の指示がなければ、終日オフとしてください。

②事務局より開始のアナウンスをいたしますので、それまでお待ちください。

#### (3)質疑応答について

質疑応答は講師または事務局の指示に従い下記の手順で行ってください。

#### パソコンを使用している場合

①質疑応答の時間となりましたら、講師または事務局より指示があります。

②「参加者」の部分をクリックしてください。

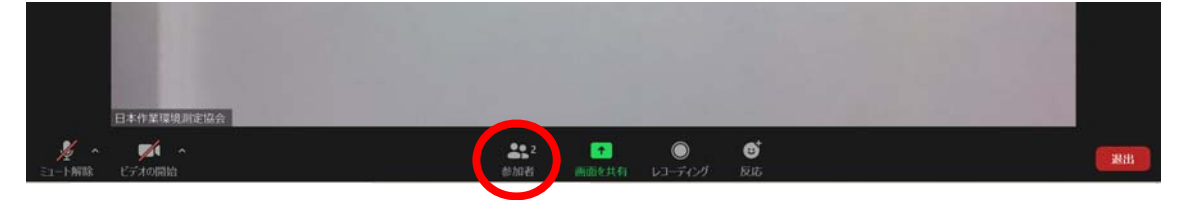

③次のような画面となりますので、「手を挙げる」をクリックしてください。

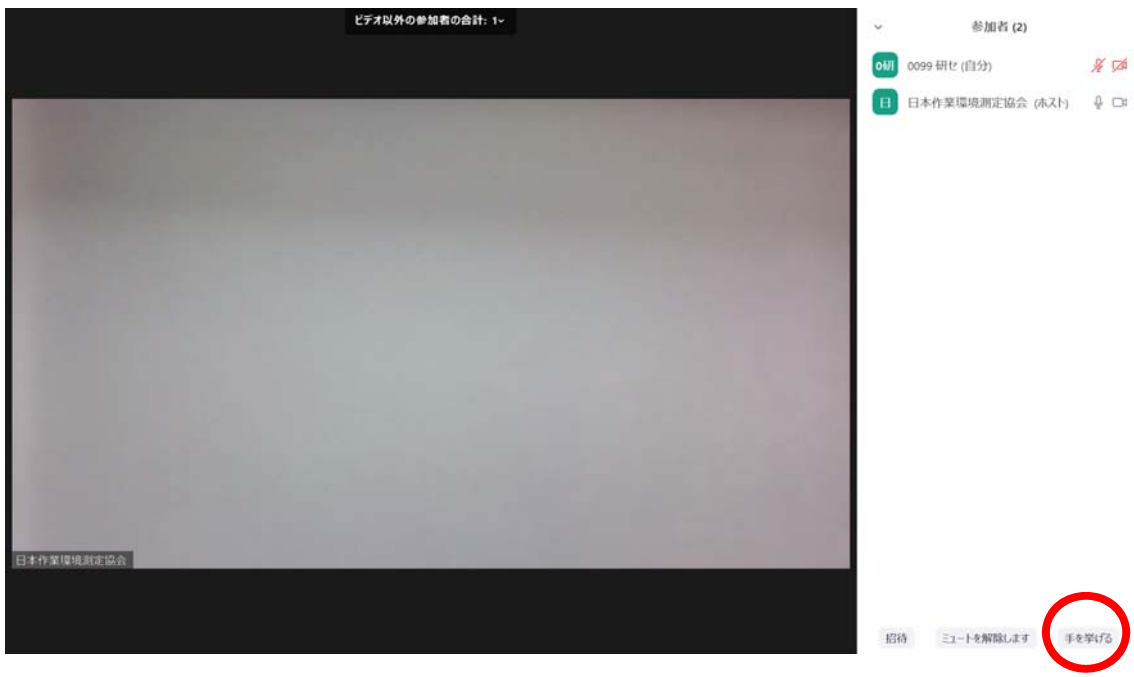

④下図のとおり、ホスト(講師または事務局)よりミュートを解除するよう通知が来ます。

# 別紙

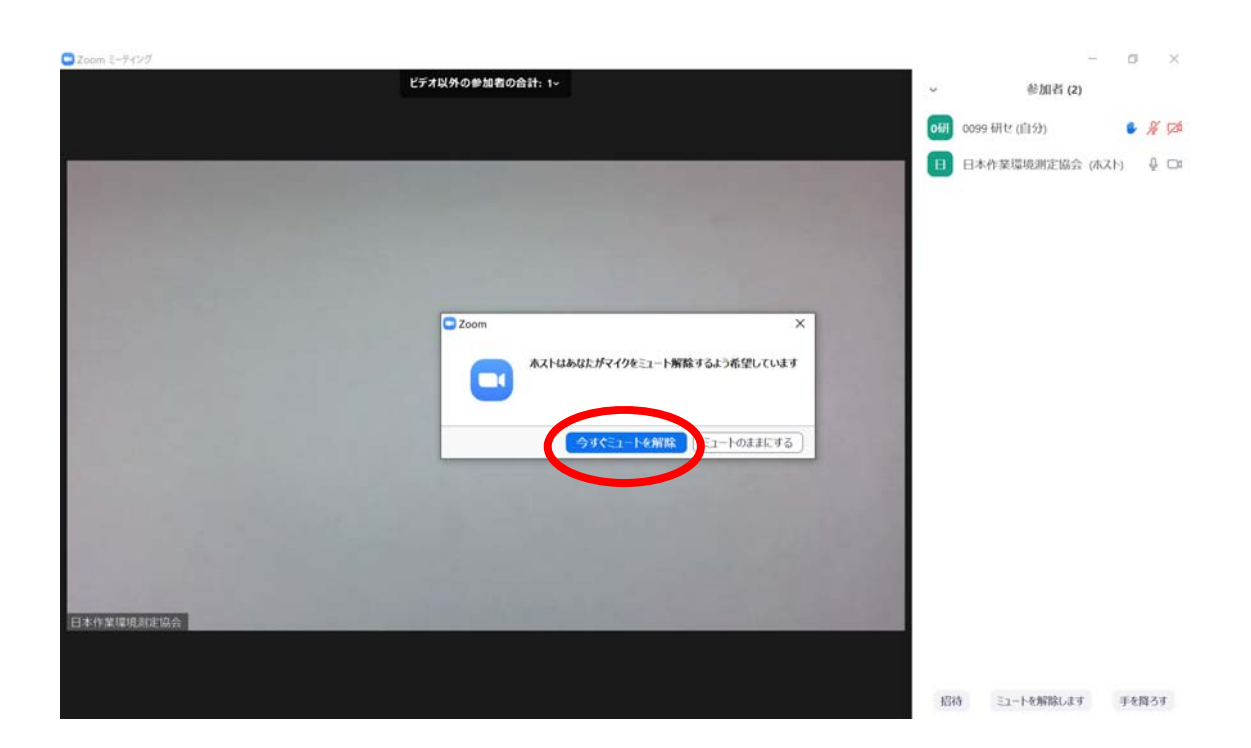

「今すぐミュートを解除」をクリックするとマイクが使用可能になりますので、質問をして ください。

⑤質疑応答終了後、「手を降ろす」、「ミュート」をクリックしてマイクをオフにしてくださ い。

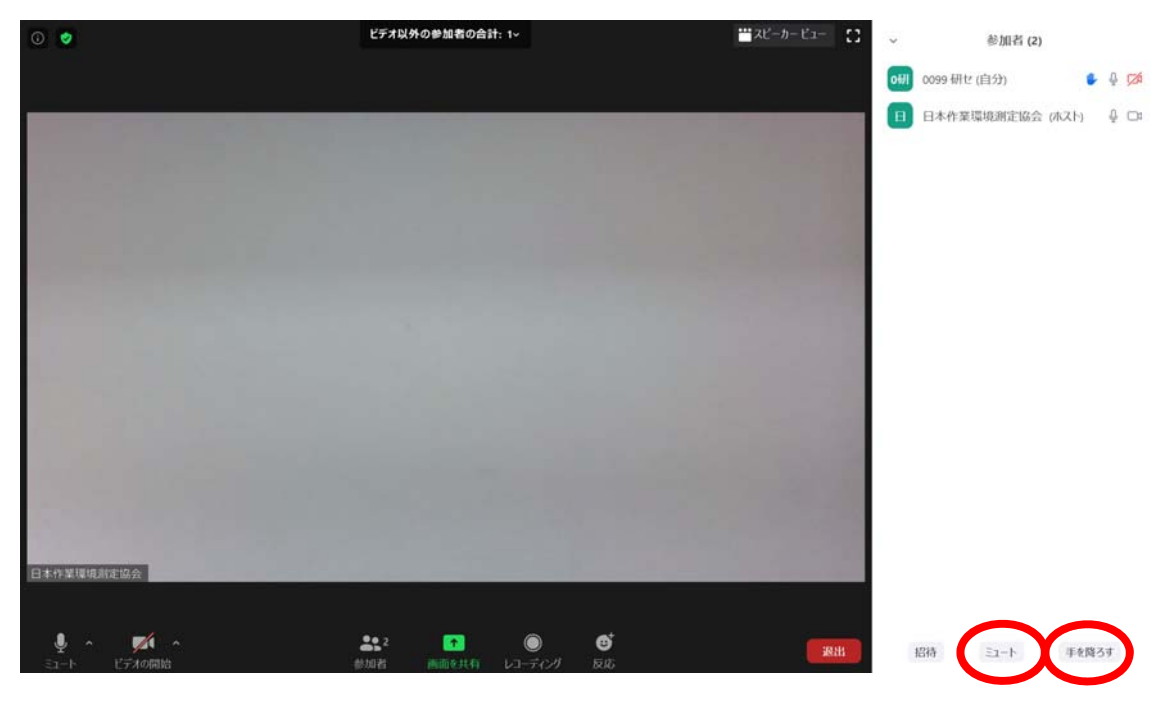

#### スマートフォンを使用している場合

①質疑応答の時間となりましたら、講師または事務局より指示があります。

②「参加者」の部分をタップしてください。

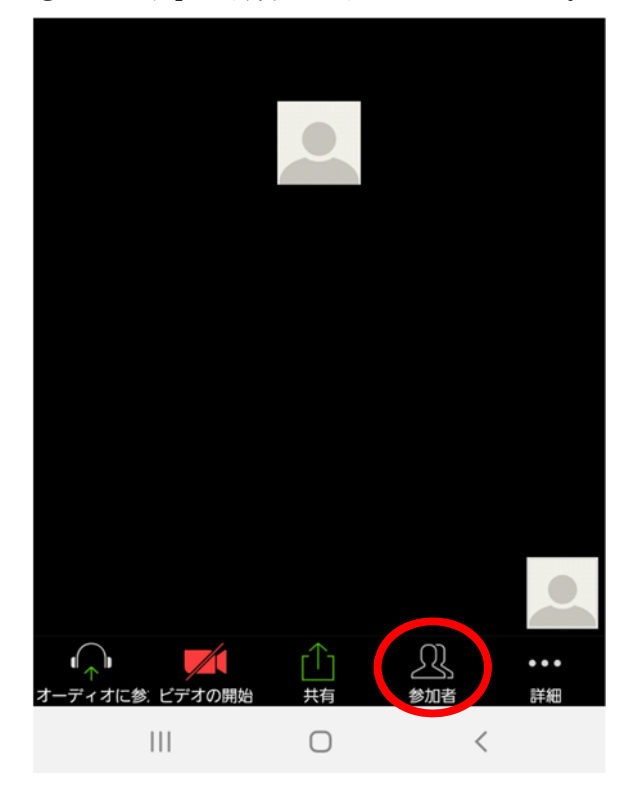

③参加者一覧より自分の名前をタップしてください。

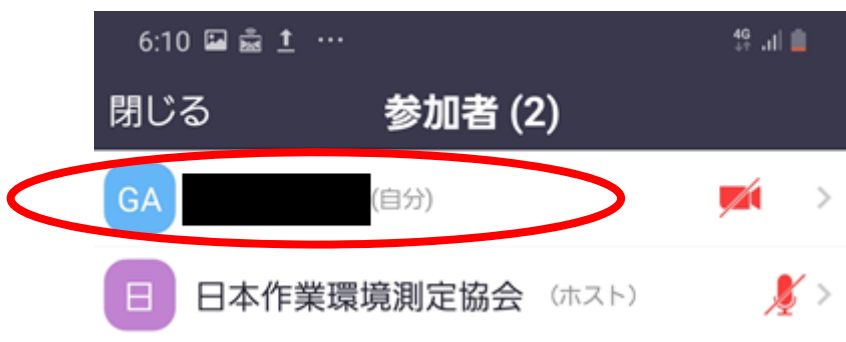

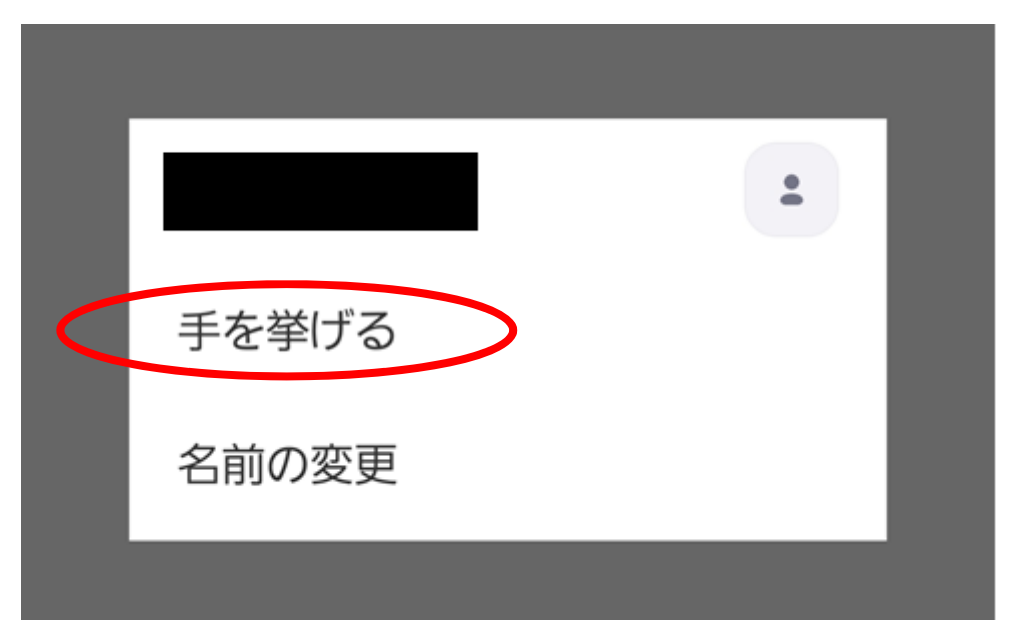

③次のような画面となりますので、「手を挙げる」をタップしてください。

④下図のとおり、ホスト(講師または事務局)よりミュートを解除するよう通知が来ます。 「ミュートを解除」をタップするとマイクが使用可能になりますので、質問をしてください。

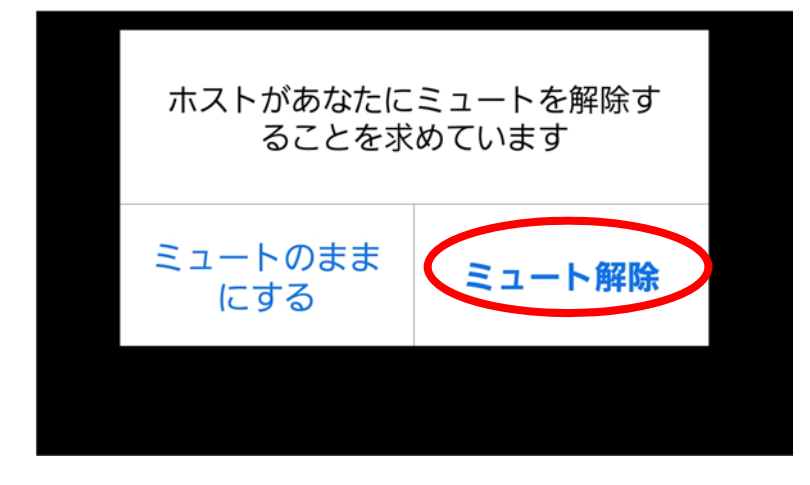

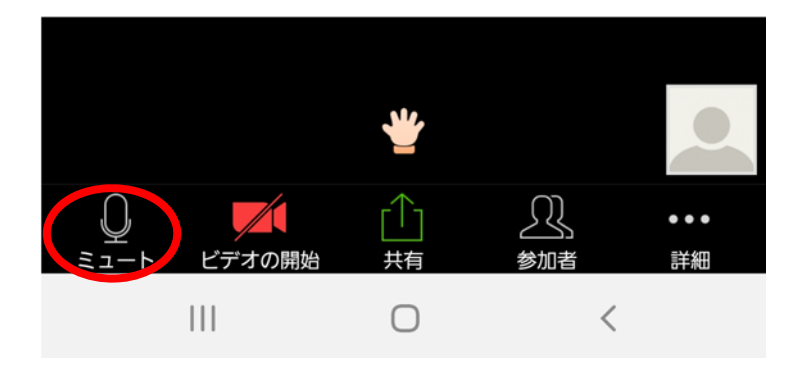

⑤質疑応答終了後、「ミュート」をタップしてマイクをオフにしてください。

⑥「詳細」→「手を降ろす」の順でタップし、手を降ろします。

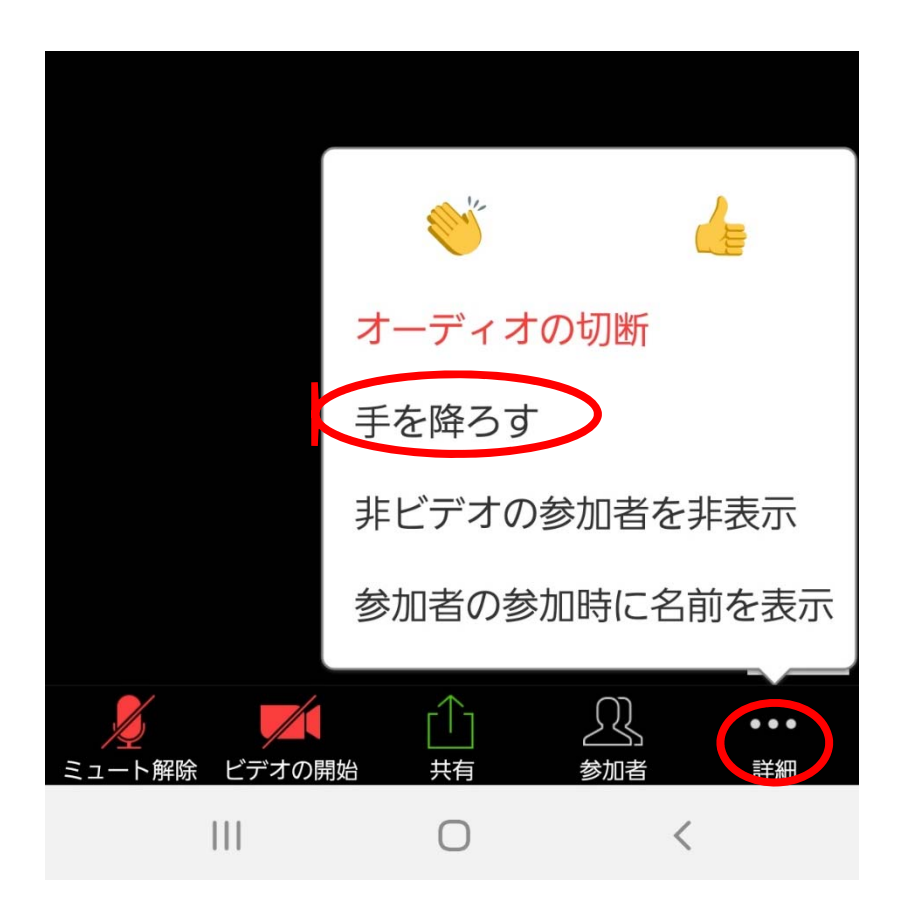

## (4)講習会の終了について

 事務局より講習会終了のアナウンスがありましたら、「退出」をクリックいた だき、Zoom を終了してください。

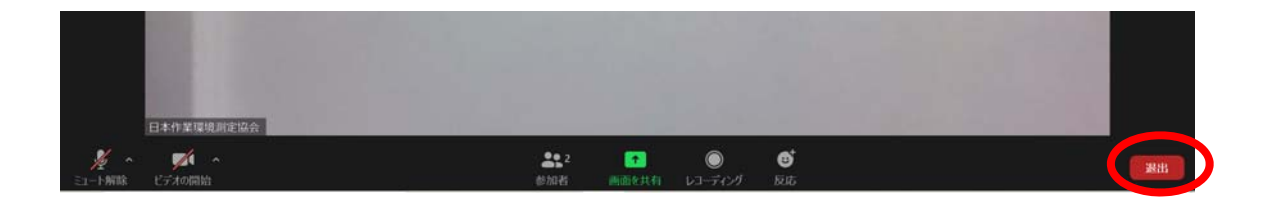

### よくあるご質問、お問い合わせ

①音声が聞こえにくいのですが

イヤホンを使用することで改善することがあります。

②音声がまったく聞こえないのですが。(ケース 1)

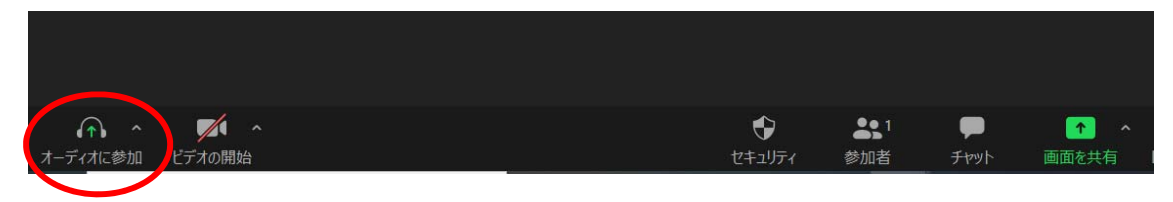

Zoom 左下に「オーディオに参加」と表示されている場合、音声が聞こえない場合があり ます。

その場合は、「オーディオに参加」をクリックすると下記のように表示されますので、

「コンピューターでオーディオに参加」をクリックすると音声が聞こえるようになりま す。

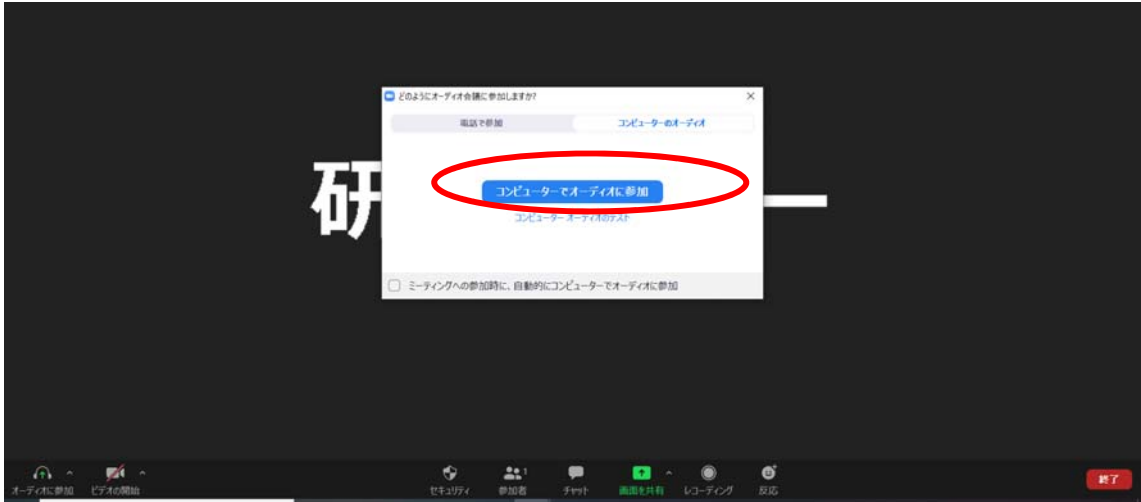

③音声がまったく聞こえないのですが。(ケース 2)

Zoom が使用しているスピーカーやイヤホンを認識していない場合がありますので、下 記の方法をお試しください。

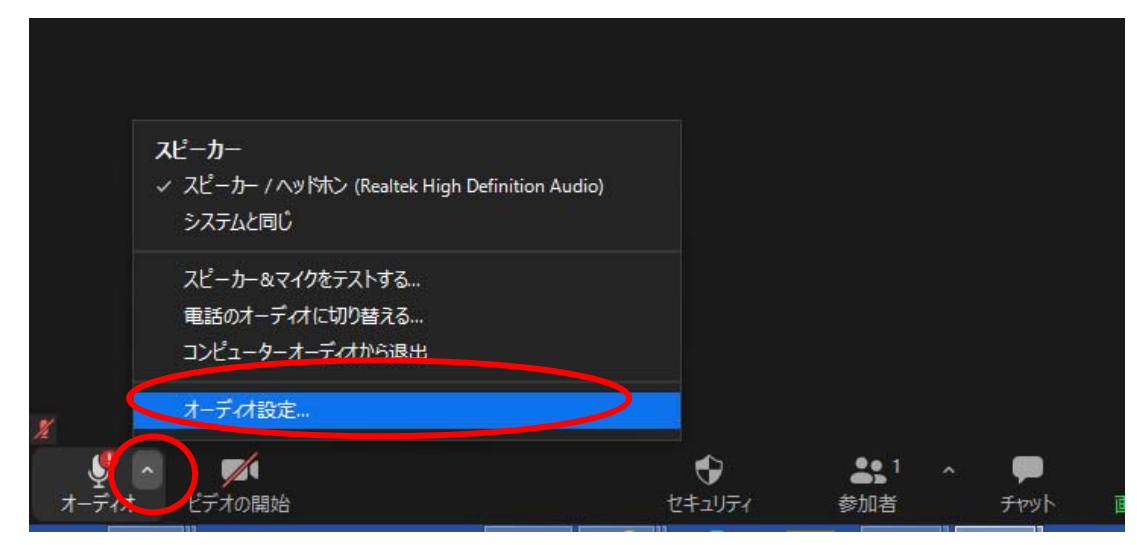

オーディオの上矢印をクリックし、「オーディオ設定」をクリックしてください。

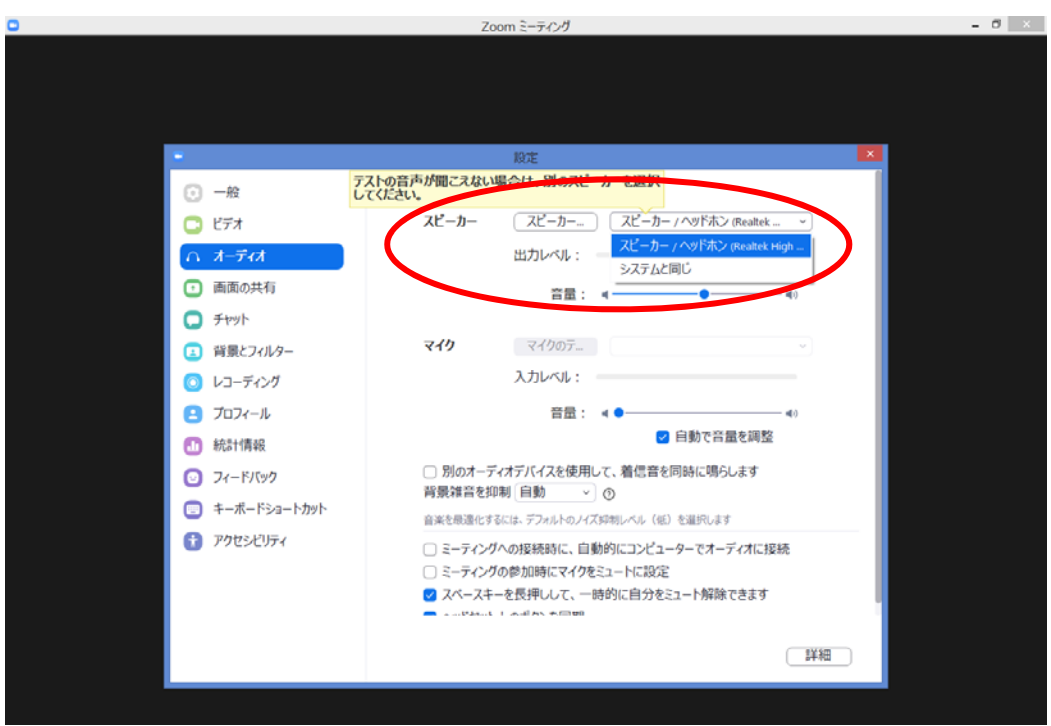

オーディオに関する設定画面が表示されますので、使用するスピーカーの変更や音量の調 整を行うことで改善することがあります。